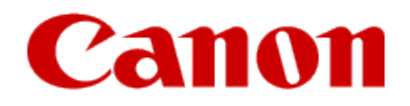

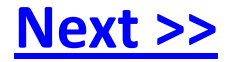

# <span id="page-0-0"></span>**Using Your Multifunction with Additional computers on Your Network PIXMA MX410**

**Windows OS**

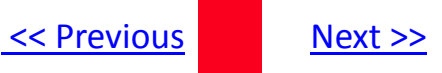

## **Using Your Multifunction with Additional computers on Your Network**

**PIXMA MX410 Windows OS**

<span id="page-1-0"></span>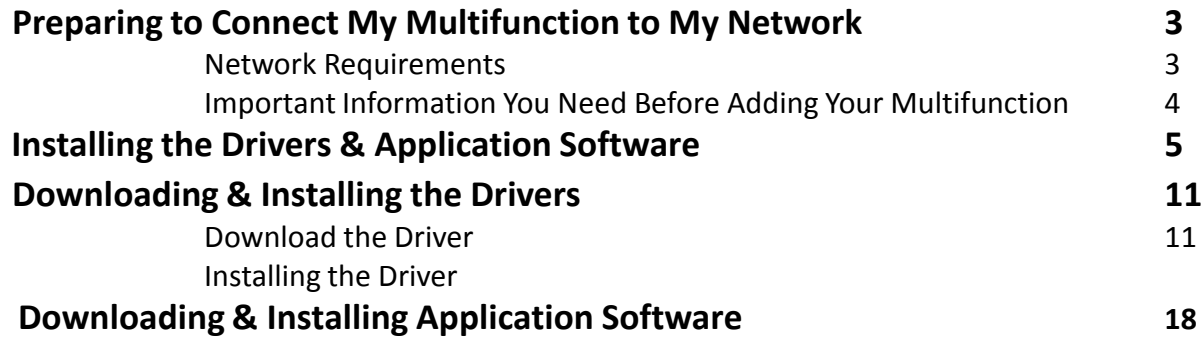

## Preparing to Connect My Multifunction To My Network

### **Network Requirements**

Before connecting the machine to the network, make sure that configuration of the computer and access point or router is complete, and that the computer is connected to the network.

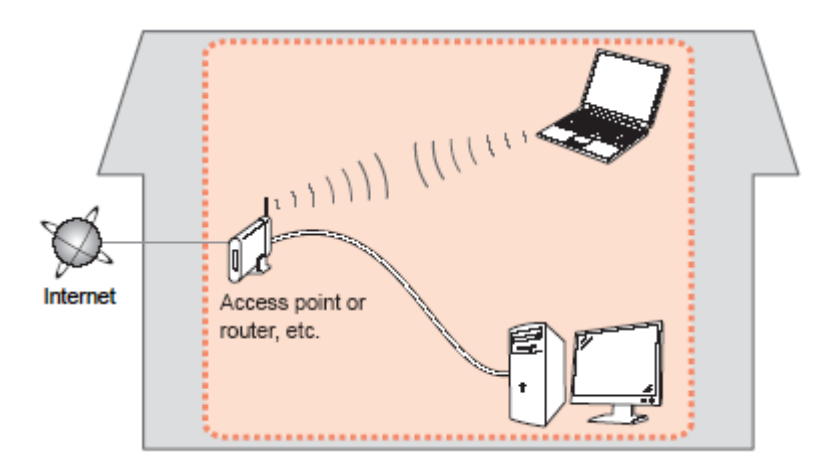

### **Notes on Network Connection**

- The configuration, router functions, setup procedures and security settings of the network device vary depending on your system environment. For details, refer to your device's instruction manual or contact its manufacturer.
- The machine cannot be used over a wireless and wired connection at the same time.

### **Wireless Connection**

<span id="page-2-0"></span>Connect to your network environment over a wireless connection.

[<< Previous](#page-1-0) [Next >>](#page-3-0)

## Preparing to Connect My Multifunction To My Network

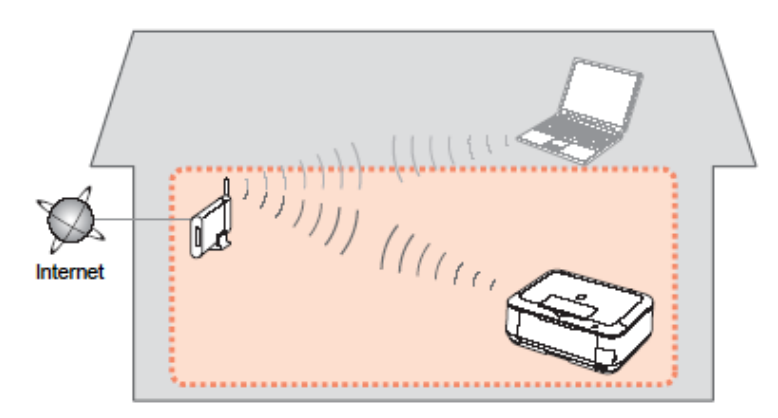

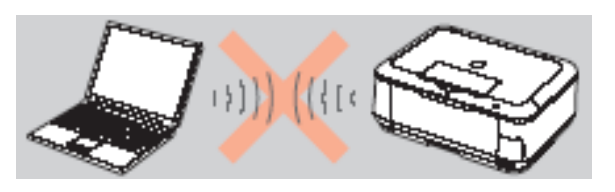

**An "Ad-hoc connection," which establishes a direct connection to the computer over a wireless connection without using an access point, is not supported.**

### **Be sure to prepare an access point.**

### **Important Information You Need Before Adding Your Multifunction**

The following information is required to connect to your access point or router.

• **Access Point Name/Network Name:** 

Also referred to as **SSID**. A name to identify the specific access point.

### • **Network Key:**

Also referred to as encryption key, WEP key or WPA/WPA2 passphrase, Pre-Shared key.

A password required to set to prevent unauthorized access to communication.

Check your access point or router for the following information, and then write it down.

<span id="page-3-0"></span>**NOTE:** For details on how to check the following information, refer to the manual of your access point or router, or contact its manufacturer.

[<< Previous](#page-2-0) [Next >>](#page-4-0)

### **Installing the Driver**

To use the machine by connecting it to a computer, software including the drivers needs to be copied (installed) to the computer's hard disk. The installation process takes about 20 minutes. (The installation time varies depending on the computer environment or the number of applications to be installed.) . We recommend using the **Setup CD-ROM** for installation. If you do not have the CD-ROM or want to use drivers downloaded from our web site , [Click here for instructions.](#page-10-0)

### *Step One*

<span id="page-4-0"></span>Insert the Setup CD-ROM into your computer's CD-ROM drive

### *Step Two*

On the opening screen select **Easy Install**

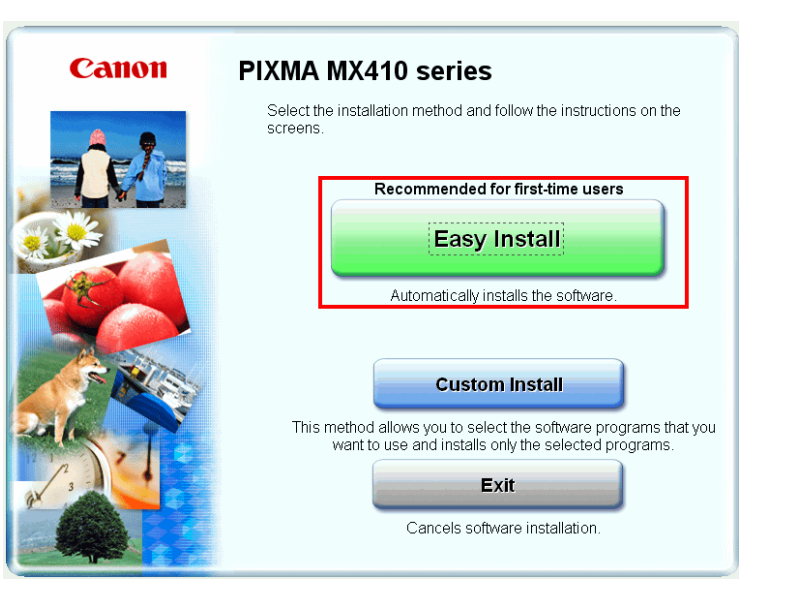

[<< Previous](#page-3-0) [Next >>](#page-5-0)

## Installing the Drivers and Software The Secretion of the Secretions of the [Next>>](#page-6-0)

### *Step Three*

### On the next screen click **Install**

### *Step Four*

Select **Use the printer with wireless LAN connection**, then click **Next.**

<span id="page-5-0"></span>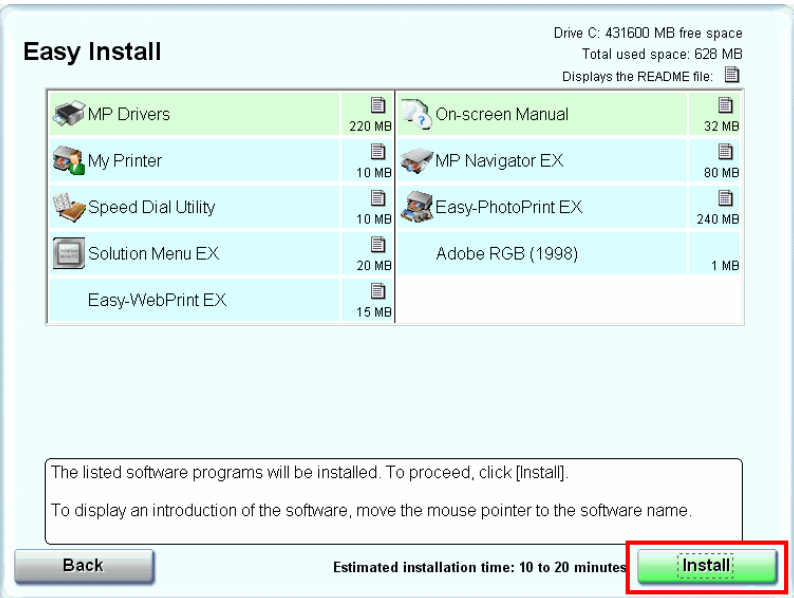

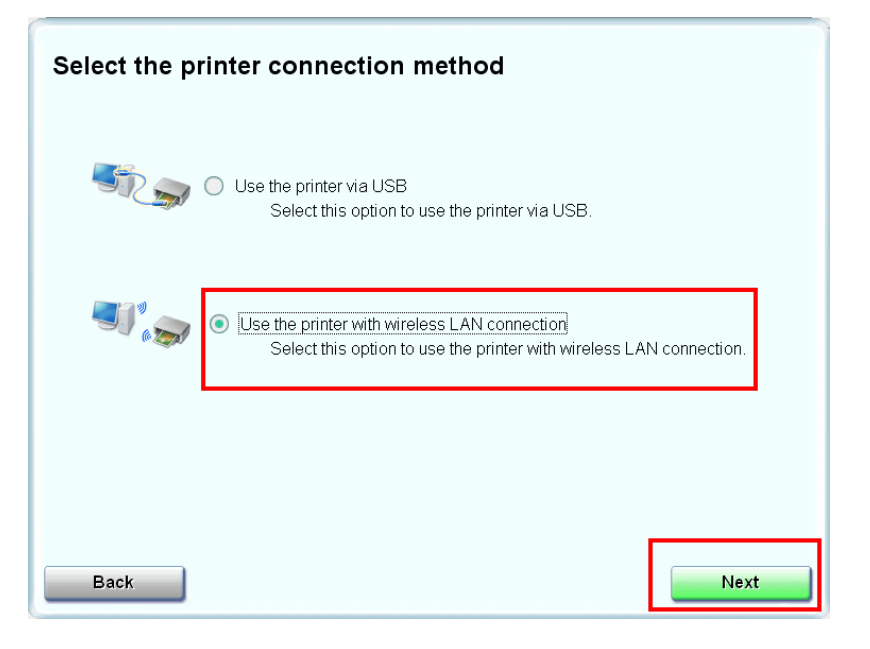

### *Step Five*

### Click **Yes** for the License Agreement

### *Step Six*

Click **Yes** or **No** for the License Agreement Adobe RGB

<span id="page-6-0"></span>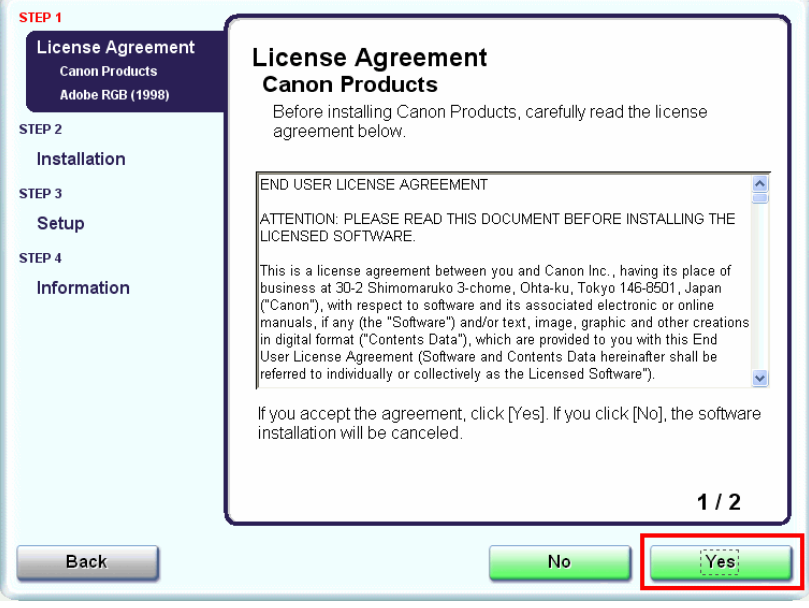

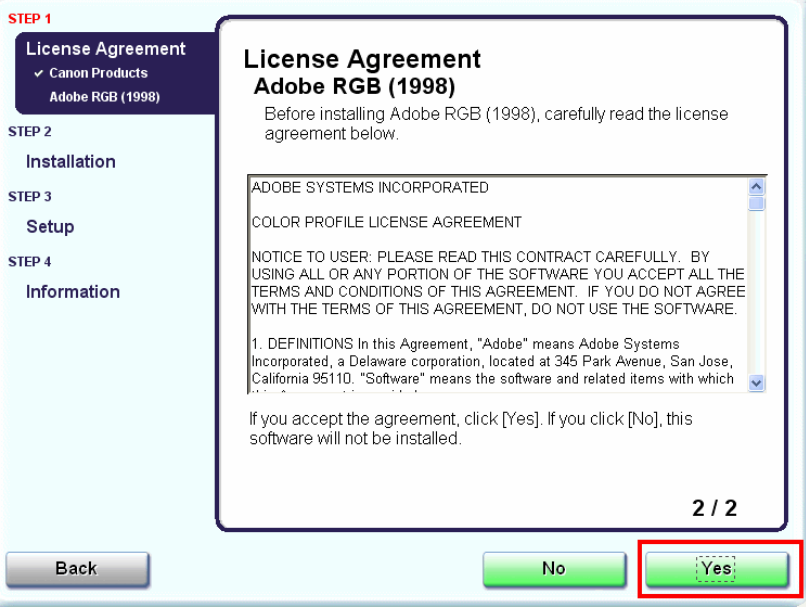

## Installing the Drivers and Software The Secretions of the Mext>>

### *Step Seven*

### Click Next if the **Please Allow All Install Wizard Processes** appears

### *Step Eight*

### Click **Next** on the **Printer Detection** screen

<span id="page-7-0"></span>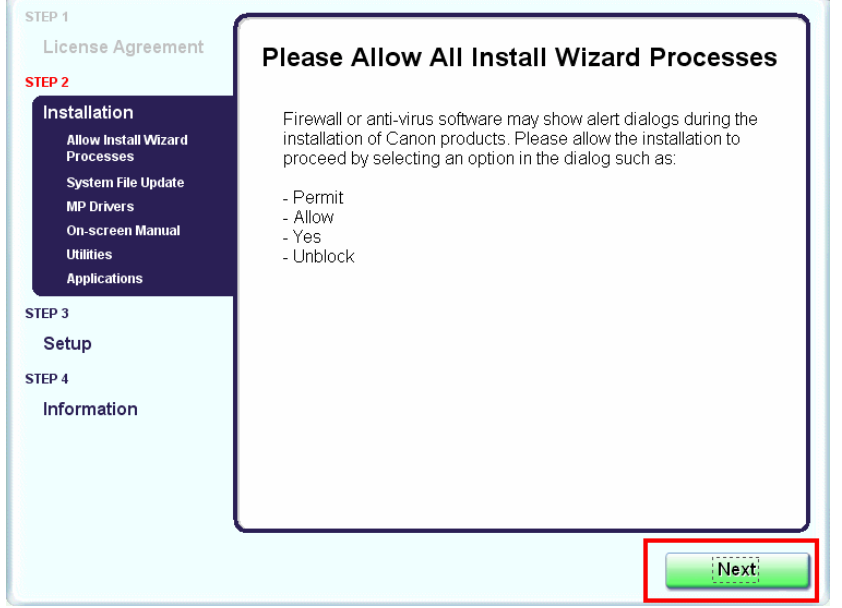

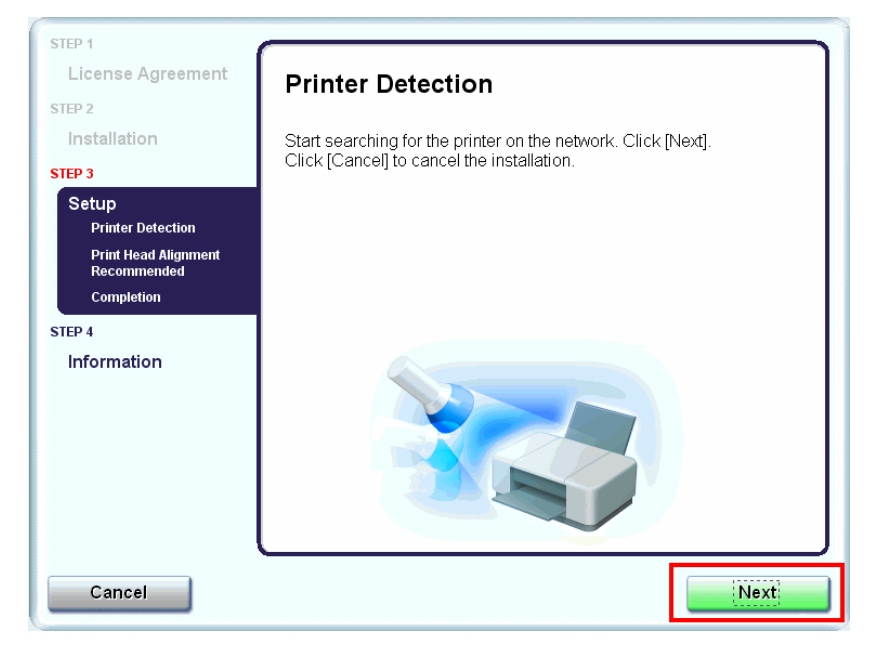

## Installing the Drivers and Software The Secretions of the Mext>>

### *Step Nine*

### Turn on the printer and click **OK**

<span id="page-8-0"></span>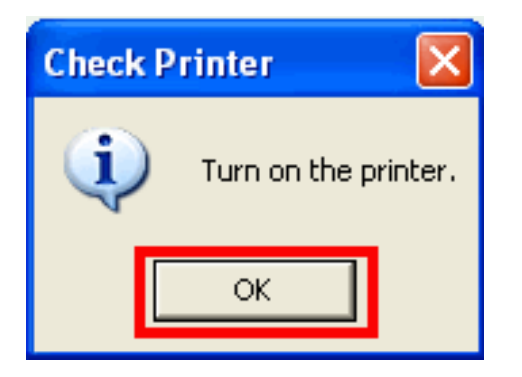

### *Step Ten*

When the **Detected Printers List** appears, select **Canon MX410 series** Then click **Next**.

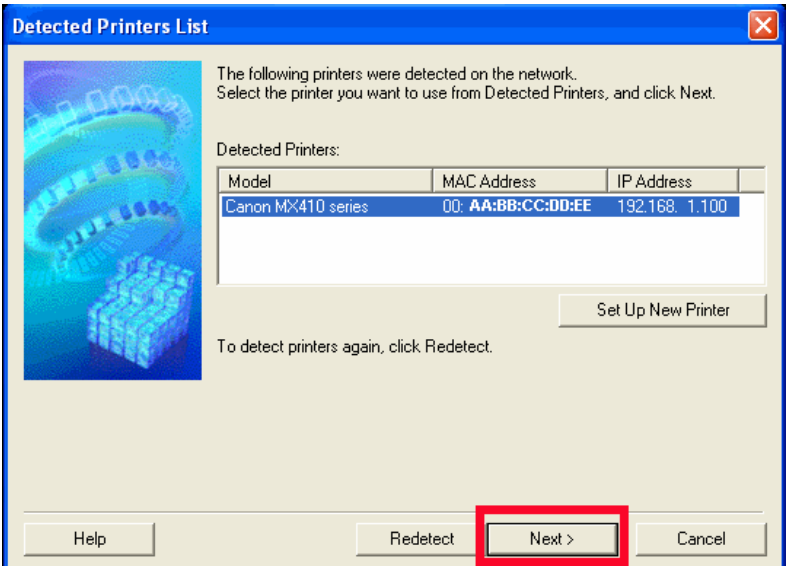

### *Step Eleven*

Click Complete or OK on the Setup Completion screen. Your device and software have now been set up. Please follow any remaining On-screen instructions to finish and exit.

<span id="page-9-0"></span>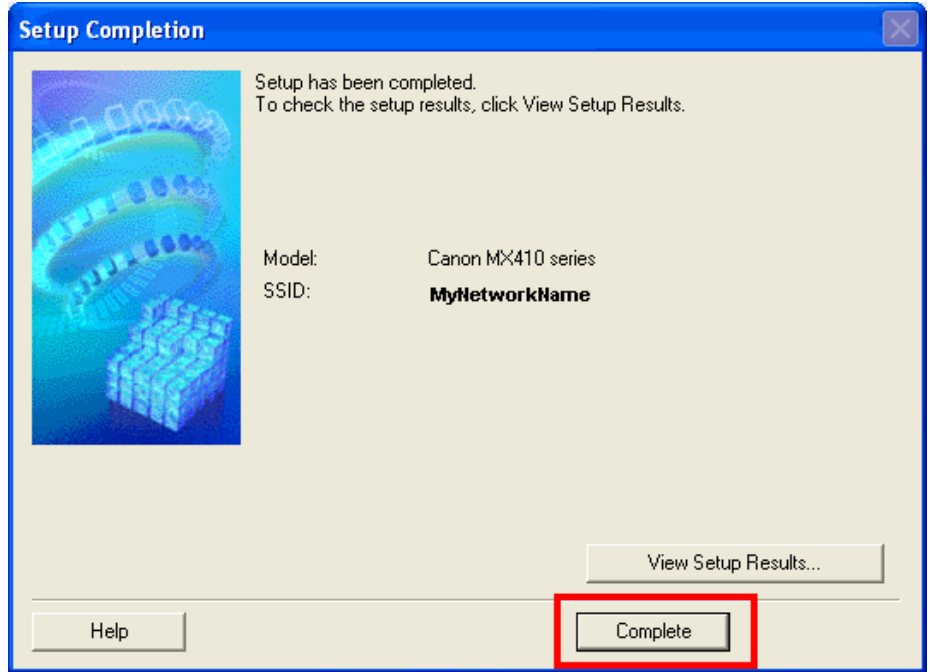

### **Downloading the Driver**

To use the machine by connecting it to a computer, software including the drivers needs to be copied (installed) to the computer's hard disk. The installation process takes about 20 minutes. (The installation time varies depending on the computer environment or the number of applications to be installed.) .

### *Step Two*

Select your operating system in the **Select OS** dropdown menu.

### **Drivers & Software**

Choose an operating system from the drop down menu then select the appropriate driver or software from the list below

[<< Previous](#page-4-0) [Next >>](#page-11-0)

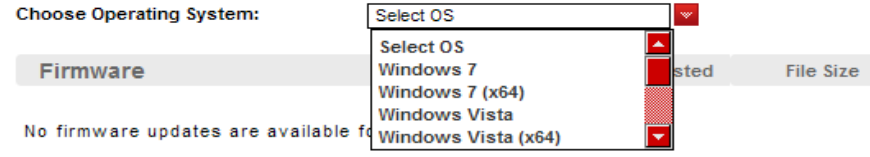

*Step One*

<span id="page-10-0"></span>[Go to the](http://www.usa.canon.com/cusa/support/consumer/printers_multifunction/pixma_mx_series/pixma_mx410) **[Drivers & Software](http://www.usa.canon.com/cusa/support/consumer/printers_multifunction/pixma_mx_series/pixma_mx410)** [for your model](http://www.usa.canon.com/cusa/support/consumer/printers_multifunction/pixma_mx_series/pixma_mx410)

## Downloading and Installing the Drivers **Example 2018 Installing the Drivers**

### *Step Three*

In the Drivers section, click the link\* (the ".exe" file) for the **MP Driver. \*Name varies by model**

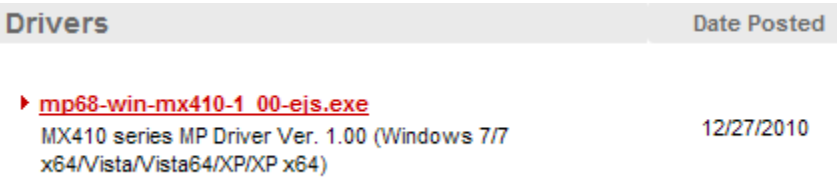

<span id="page-11-0"></span>\* The file name turns red when the mouse pointer is on the file name.

### *Step Four*

On the next screen, read the information and instructions and click **I Agree - Begin Download** Once the file has been downloaded, double-click it to begin the installation process

### **IMPORTANT:**

- Quit all running applications before installation.
- Log on as the administrator (or a member of the Administrators group).
- Do not switch users during the installation process.
- Internet connection may be required during the installation. Connection fees apply.

• It may be necessary to restart your computer during the installation process. Follow the on-screen instructions. The installation resumes once your computer has restarted.

<span id="page-12-0"></span>If the firewall function of your security software is turned on, a warning message may appear that Canon software is attempting to access the network. If such a warning message appears, set the security software to always allow access.

## Downloading and Installing the Drivers **Example 20 Across** [Next >>](#page-14-0)

### **Installing the Driver**

**NOTE:** If a **User Account Control** screen appears, click **Continue** or **Yes** (depending on Windows version) to continue. **NOTE:** If the same screen reappears in subsequent steps, click **Continue** or **Yes**.

### *Step One*

#### Click **Next** on the **Welcome** screen.

<span id="page-13-0"></span>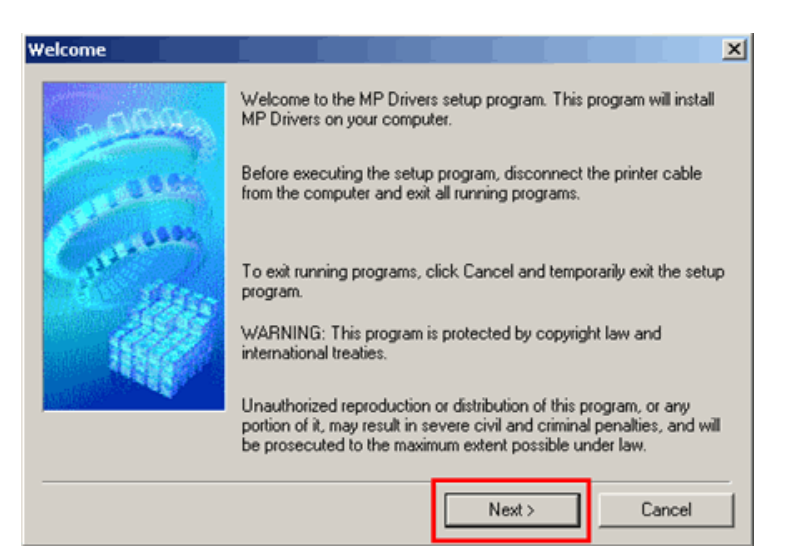

### *Step Two*

Select your place of residence and click **Next**.

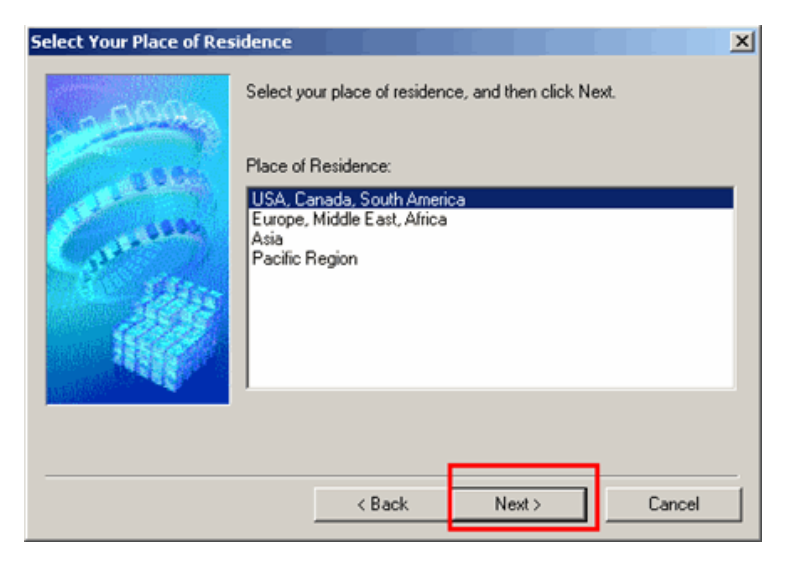

## Downloading and Installing the Drivers **Example 2018 Installing the Drivers**

### *Step Three*

### Click **Yes** for the License Agreement.

<span id="page-14-0"></span>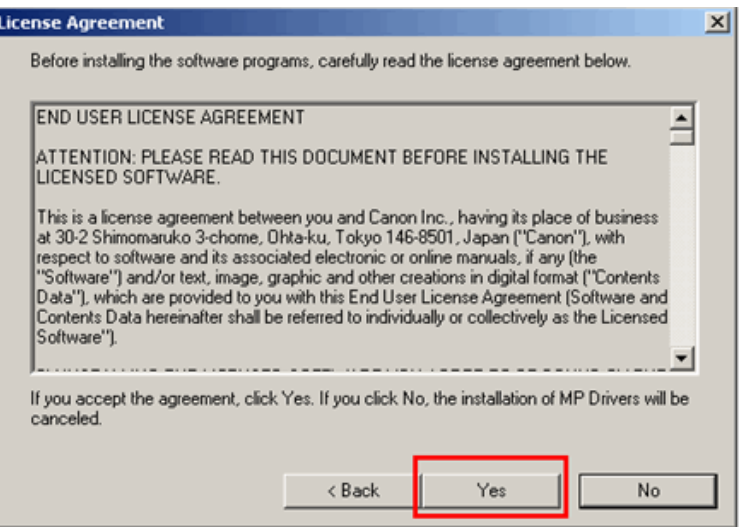

### *Step Four*

On the **Connection method** screen select **Use the printer with wireless LAN connection**, then click **Next**.

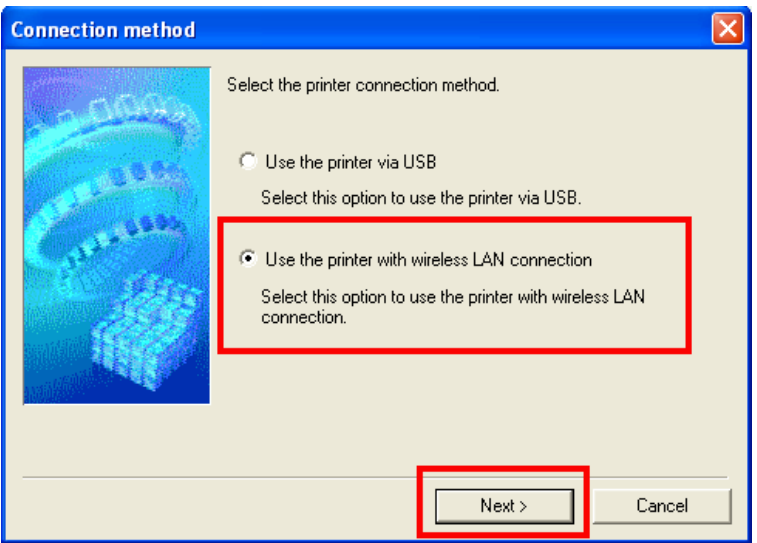

If the **Please Allow All Install Wizard Processes** screen appears, click **Next**.

Installation starts. Follow any on-screen instructions to install the software.

## Downloading and Installing the Drivers **Example 2018 Installing the Drivers**

### *Step Five*

Turn on the printer then click **OK**..

### *Step Six*

When the **Detected Printers List** appears, select **Canon MX410 series**, then click **Next**.

<span id="page-15-0"></span>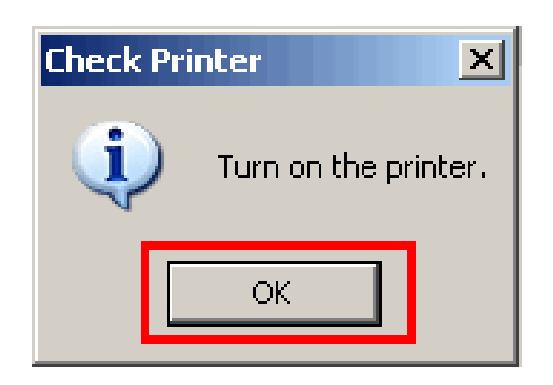

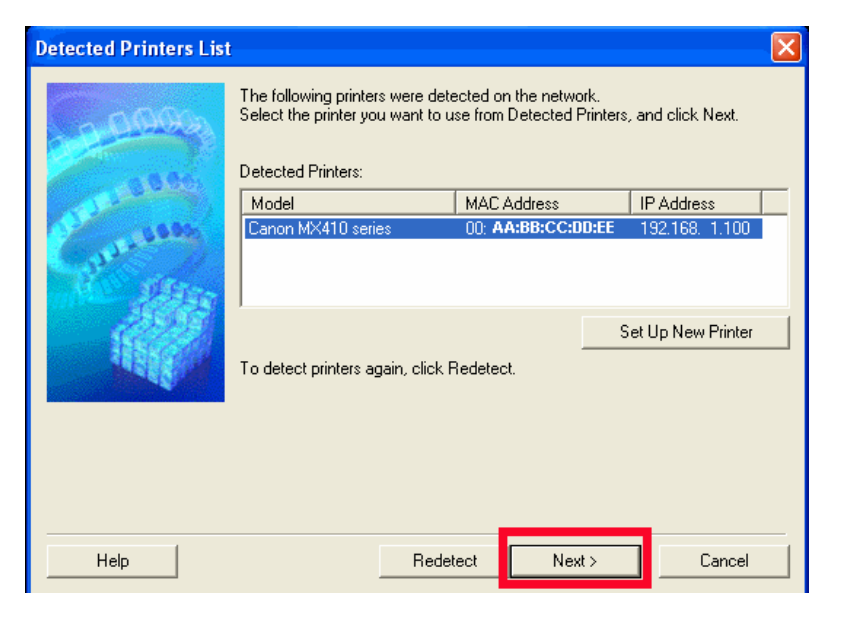

### *Step Ten*

Click **Complete** on the **Setup Completion** screen. Your device and software have now been set up. Please follow any remaining On-screen instructions to finish and exit.

<span id="page-16-0"></span>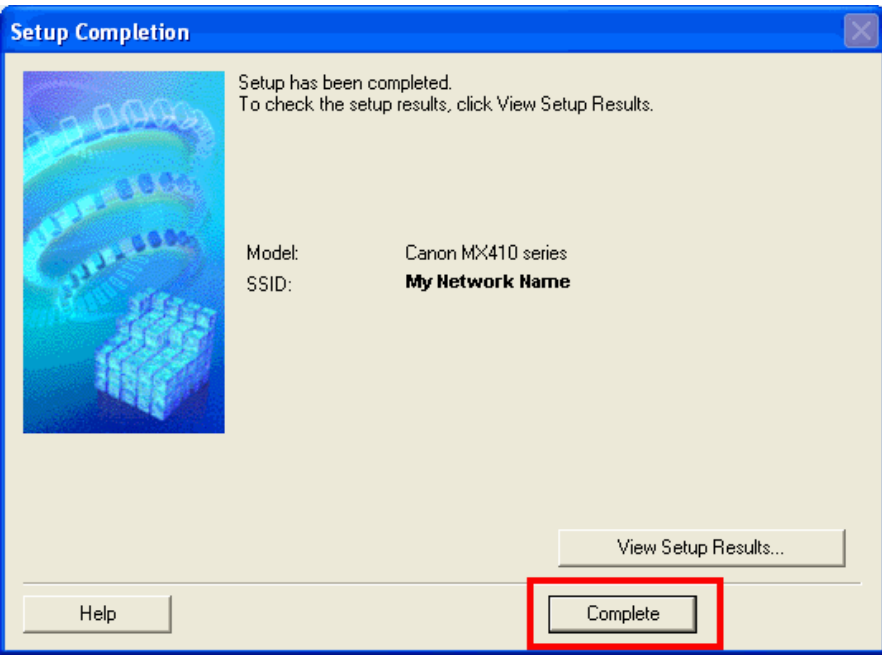

In order to take advantage of your machine's scanning capabilities, you must have scanning software installed on your computer. **MP Navigator EX** is a software application which makes it easy to import your scanned images into an application software directly, to print them , attach to an E-mail or to save them to your computer. The latest version of this software can be downloaded from our web site. The software can also be installed using the Setup CD-ROM. After inserting the CD, select **Custom Install** on the opening screen , then select **MP Navigator EX** and any other software you want to install, then click **Next**. Follow the instructions that appear on your computer screen.

Follow the instructions, below, if you want to obtain the software from our web site.

### *Step One*

<span id="page-17-0"></span>[Go to the](http://www.usa.canon.com/cusa/support/consumer/printers_multifunction/pixma_mx_series/pixma_mx410) **[Drivers & Software](http://www.usa.canon.com/cusa/support/consumer/printers_multifunction/pixma_mx_series/pixma_mx410)** [for your model](http://www.usa.canon.com/cusa/support/consumer/printers_multifunction/pixma_mx_series/pixma_mx410)

Select your operating system in the **Select OS** dropdown menu.

### **Drivers & Software**

*Step Two*

Choose an operating system from the drop down menu then select the appropriate driver or software from the list below

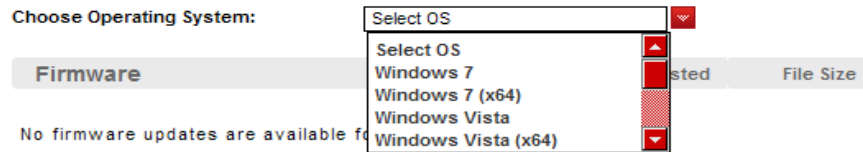

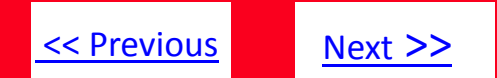

### *Step Three*

Select the MP Navigator EX download file in the **Software** section

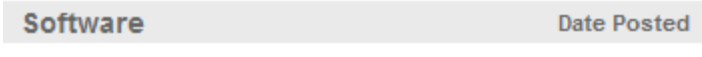

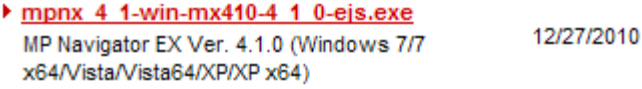

### *Step Four*

On the next screen, read the information and instructions and click **I Agree - Begin Download** Once the file has been downloaded, double-click it to begin the installation process

### **IMPORTANT:**

- Quit all running applications before installation.
- Log on as the administrator (or a member of the Administrators group).
- Do not switch users during the installation process.
- Internet connection may be required during the installation. Connection fees apply.
- It may be necessary to restart your computer during the installation process. Follow the on-screen instructions. The installation resumes once your computer has restarted.

<span id="page-18-0"></span>If the firewall function of your security software is turned on, a warning message may appear that Canon software is attempting to access the network. If such a warning message appears, set the security software to always allow access.

## Downloading and Installing Application Software  $\frac{\text{S} \times \text{Previous}}{\text{S} \times \text{Previous}}$

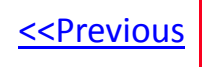

*Step Five*

<span id="page-19-0"></span>**Follow any instructions that appear on the screen**